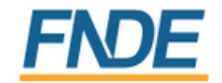

MINISTÉRIO DA **EDUCAÇÃO** 

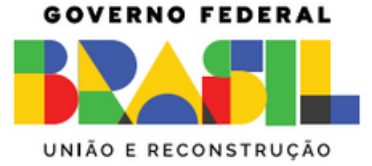

### SISTEMA DE GESTÃO DO PNAE - SIGPNAE

### MÓDULO DE CADASTRO DE NUTRICIONISTAS

### INSTRUÇÕES

### **A P R ESE N T A Ç Ã O**

A Coordenação-Geral do Programa de Alimentação Escolar (CGPAE) informa que em 1 de junho de 2023 o Sistema Integrado de Monitoramento Execução e Controle – SIMEC migrou para o Sistema de Gestão do PNAE – SIGPNAE.

O cadastramento é de competência dos gestores do SIGPNAE (prefeito(a) - no caso dos municípios / secretário(a) de educação no caso dos estados) juntamente com os nutricionistas.

O intuito do processo de migração do Sistema foi a melhoria nos procedimentos de vinculação e desvinculação dos nutricionistas do Programa Nacional de Alimentação Escolar - PNAE, além de trazer alterações inovadoras e práticas de modo a facilitar os procedimentos em um layout mais limpo e eficiente.

A dinâmica do cadastro de nutricionistas online contará com a participação dos gestores do SIGPNAE e dos nutricionistas. Agora será possível realizar buscas mediante filtros de pesquisas, emitir relatórios e gráficos, bem como será obrigatório anexar o Comprovante de Anotação de Responsabilidade Técnica (ART) e a Declaração de Quatro Técnico emitido pelo CRN da jurisdição para se vincular a uma Entidade Executora (EEx) assim como para desvincular-se também será obrigatório apresentar o comprovante de desvinculação e motivo.

## **A P R ESE N T A Ç Ã O**

Esclarecemos que tais informações são de fundamental importância para o PNAE, para que possamos dar continuidade aos trabalhos de interação com os nutricionistas que atuam na alimentação escolar, em busca do aprimoramento da execução conjunta do Programa. Ademais, a Lei nº 11.947, de 16 de junho de 2009, estabelece que a responsabilidade técnica pela alimentação escolar nos Estados, no Distrito Federal, nos Municípios e nas escolas federais é do nutricionista e a Resolução CD/FNDE nº 06, de 08 de maio de 2020, complementa que este deve ser, obrigatoriamente, vinculado ao setor de alimentação escolar da Entidade Executora.

Com o intuito de facilitar o cadastro desses profissionais junto ao PNAE, a Coordenação de Segurança Alimentar e Nutricional - COSAN construiu esse Manual de Instruções para o gestor e o nutricionista, com o passo a passo para realizar a vinculação e desvinculação dos nutricionistas atuantes no Programa.

### **SIGPNAE** MÓDULO DE CADASTRO DE NUTRICIONISTAS

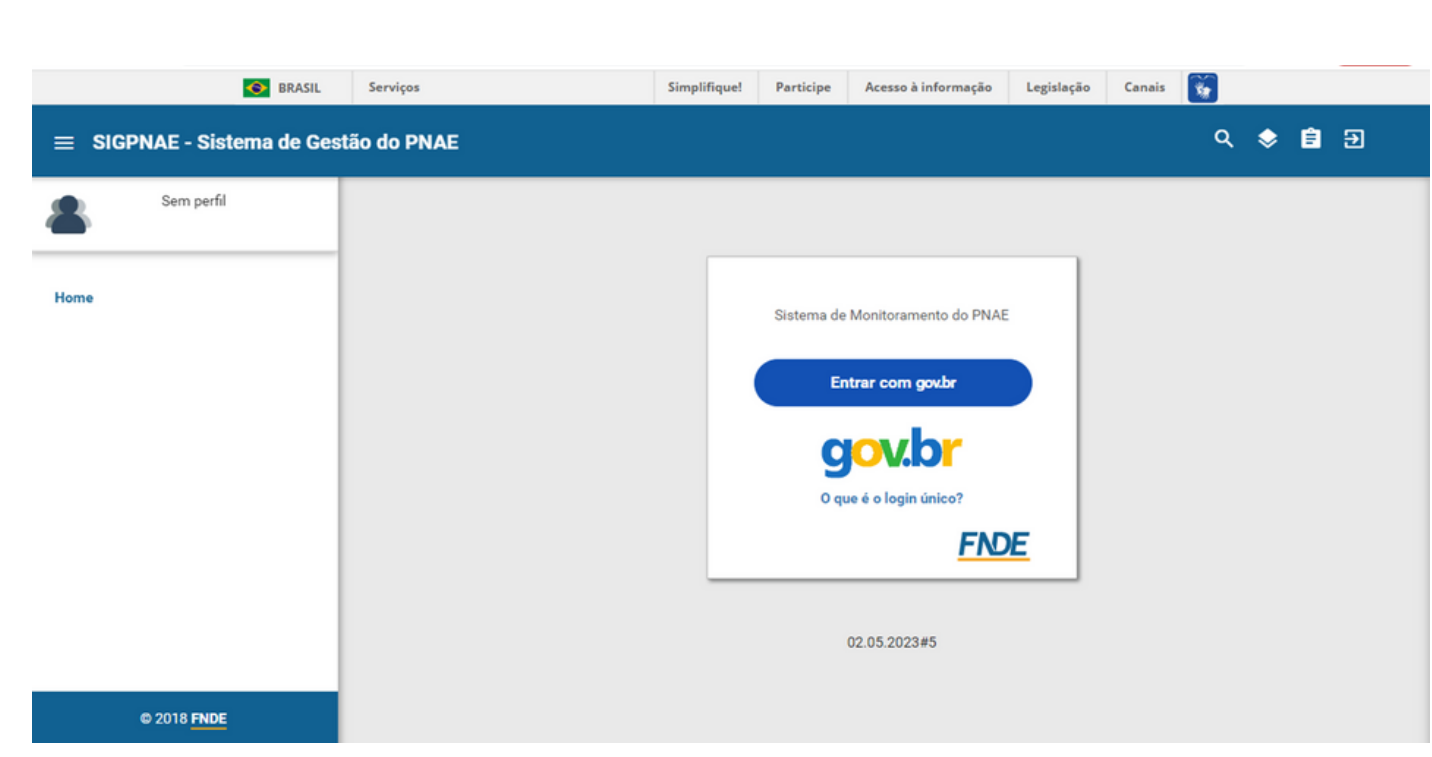

#### www.fnde.gov.br/sigpnae

#### **P R É - C A D A ST R O D O N U T R I C I O N IST A**

O início do processo de vinculação do nutricionista será de responsabilidade do gestor (prefeito(a) - no caso dos municípios / secretário(a) de educação - no caso dos estados) que deverá fazer o pré-cadastro do nutricionista responsável técnico e de todos os nutricionistas que compõem o quadro técnico.

Para isso, o gestor deve acessar o seguinte sítio eletrônico que o direcionará para o portal do Sistema de Gestão do PNAE - SIGPNAE: [www.fnde.gov.br/sigpnae](http://www.fnde.gov.br/sigpnae) e deverá realizar o login no sistema de acordo com o usuário e senha do Gov.BR.

Conforme descrito no Art. 15 da Resolução CD/FNDE nº 06 de 2020, a coordenação técnica das ações de alimentação e nutrição, no âmbito da Seduc, da Prefeitura Municipal e da escola federal, deve ser realizada por nutricionista Responsável Técnico – RT do PNAE vinculado à EEx, respeitando as diretrizes previstas na Lei n° 11.947/2009 e em legislações específicas, dentro de suas atribuições previstas na normativa do CFN.

O Art. 56 da mesma resolução descreve que o FNDE suspenderá o repasse dos recursos do PNAE quando a Seduc e a Prefeitura Municipal não tiverem cadastrado o nutricionista Responsável Técnico pelo Programa em Sistema do FNDE, conforme previsto no art. 15, desta Resolução.

Sendo assim, destaca-se que cada Entidade Executora deve ter um nutricionista com o cargo de "Responsável Técnico" cadastrado no Sistema do FNDE.

#### **PRÉ-CADASTRO DO NUTRICIONISTA**

A seguir, será apresentado o passo-a-passo para o pré-cadastro dos nutricionistas:

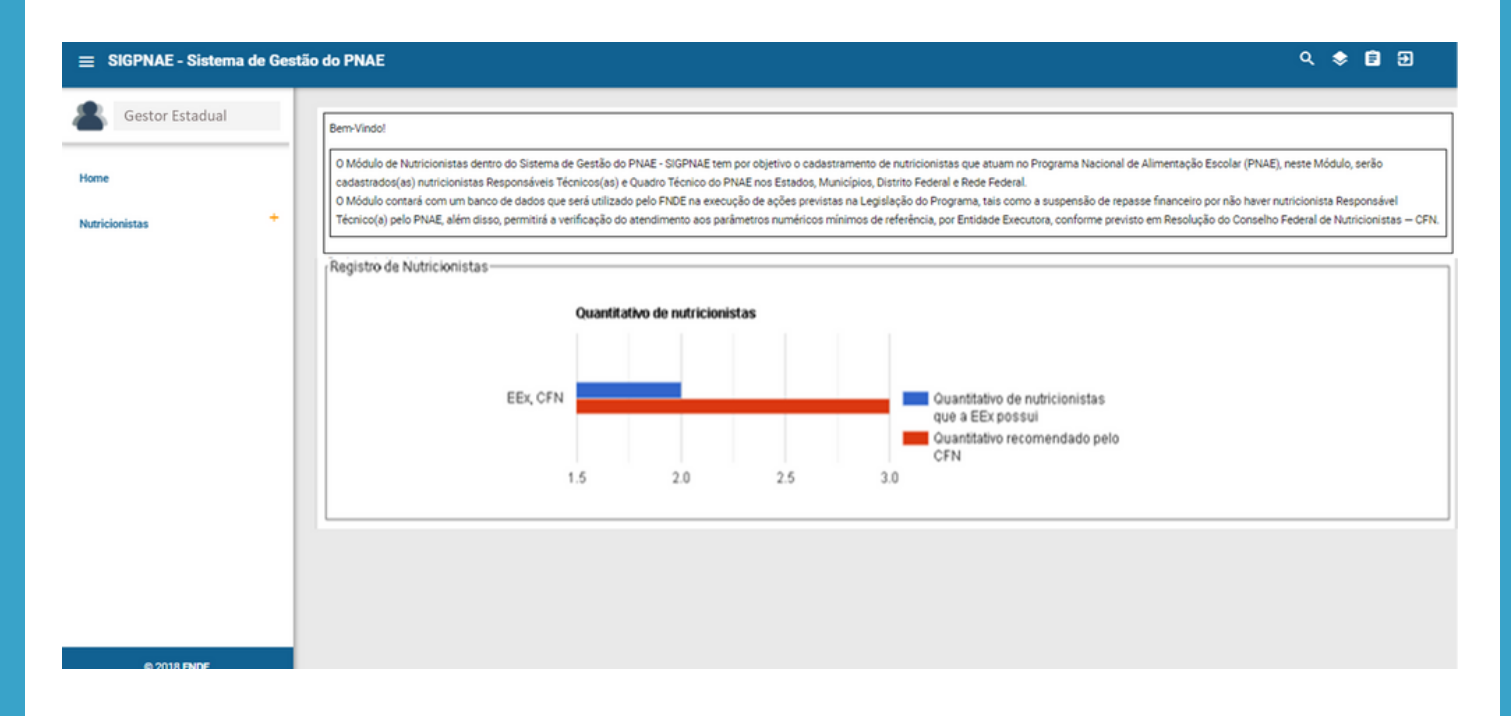

1º Passo: Ao acessar a tela home, o gestor conseguirá ver o quantitativo de nutricionistas da Entidade Executora e o quantitativo indicado pelo Conselho Federal de Nutricionistas.

2º Passo: O gestor deverá clicar em "Nutricionistas" no canto esquerdo da tela e seguir em "Equipe de nutricionistas".

#### **P R É - C A D A ST R O D O N U T R I C I O N IST A**

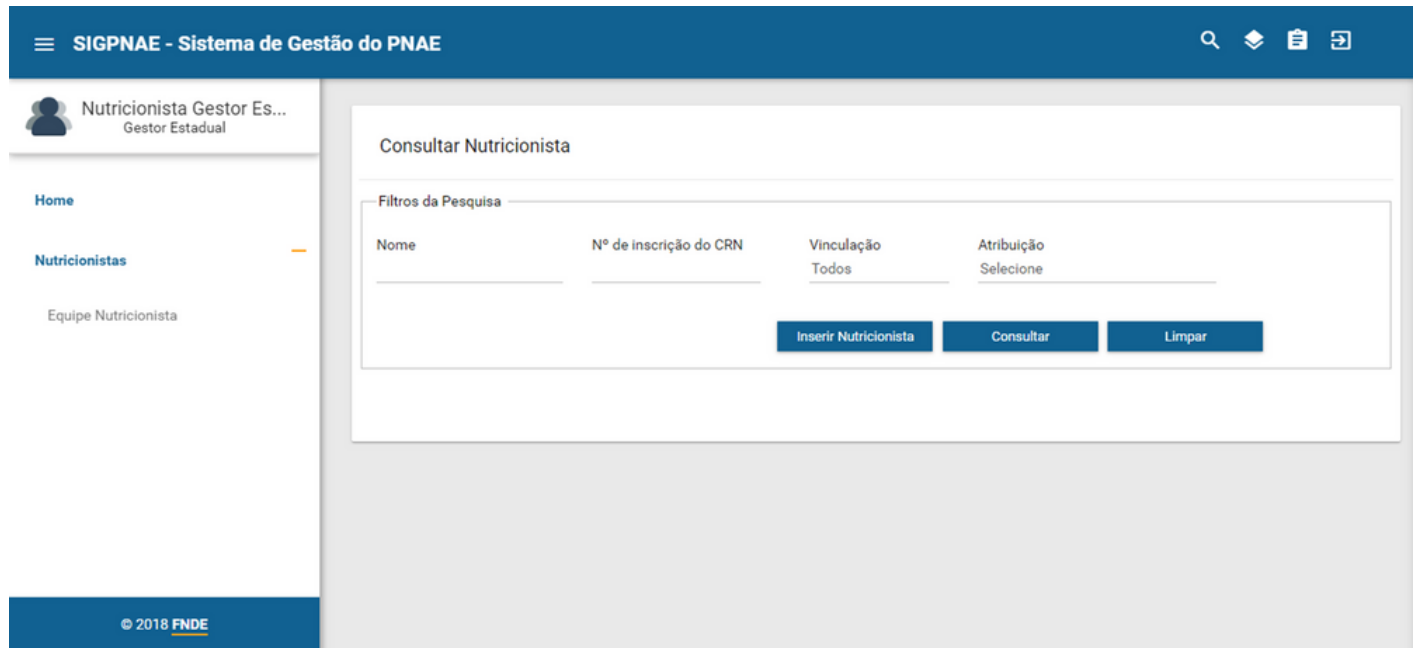

3º Passo: O gestor deverá clicar no ícone "Inserir Nutricionista" e será aberta uma tela para preenchimento dos dados do nutricionista.

Ao inserir o CPF do nutricionista e clicar na lupa, o sistema irá buscar nos registros da Receita Federal e preencherá automaticamente o nome completo do nutricionista conforme consta na base de dados.

Em seguida, deve-se adicionar um endereço de e-mail ativo do nutricionista (importante assegurar que o nutricionista tenha acesso ao endereço de e-mail cadastrado, pois o email de acesso será enviado para este endereço).

#### **P R É - C A D A ST R O D O N U T R I C I O N IST A**

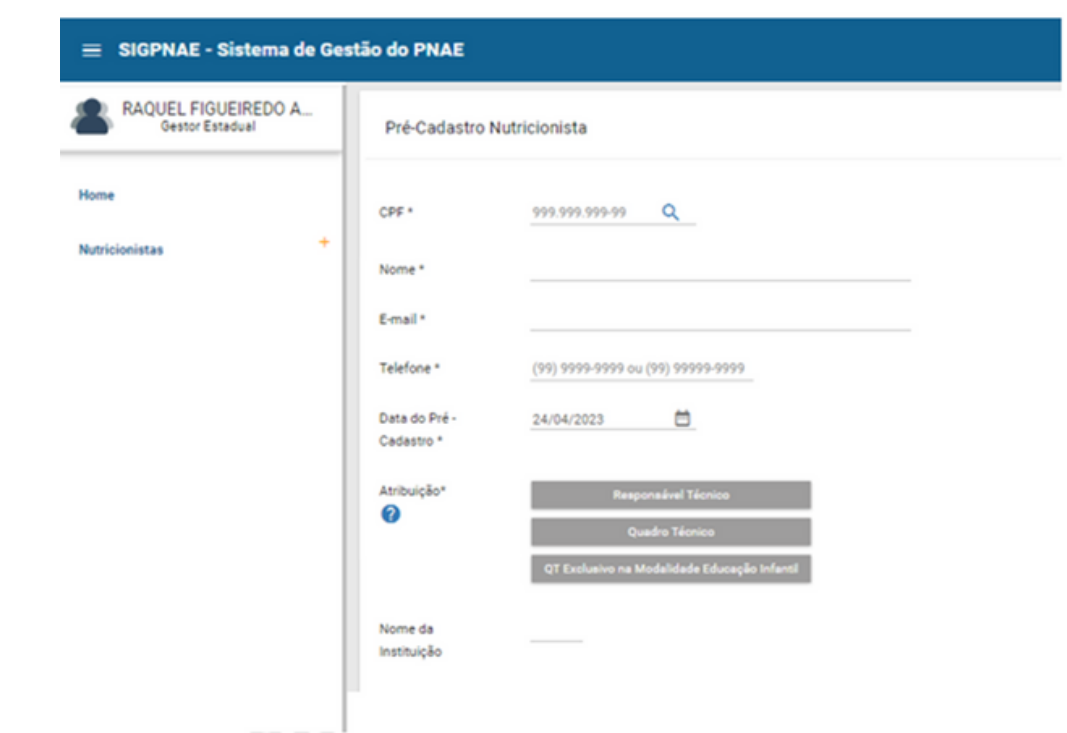

4º Passo: Inserir telefone para contato e indicar qual a atribuição deste nutricionista (Responsável Técnico, Quadro Técnico ou QT Exclusivo na Modalidade Educação Infantil).

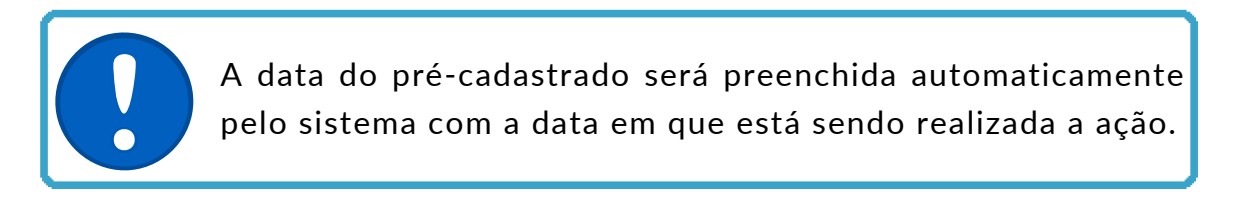

5º Passo: Para que o gestor finalize sua participação nesse cadastro é necessário clicar no botão "Salvar".

As informações do nutricionista QT e do QT Exclusivo na Modalidade Educação Infantil só serão salvas após o cadastro do nutricionista RT. Desta forma, é necessário que o RT seja o primeiro nutricionista cadastrado.

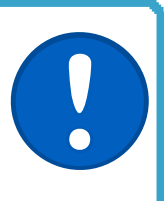

#### **P R É - C A D A ST R O D O N U T R I C I O N IST A**

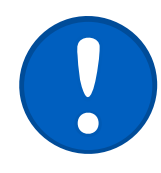

Após finalizado o cadastro, o prefeito/secretário somente poderá editar os campos: telefone, e-mail e atribuição. Os campos: CPF, Nome, e Data de Pré-Cadastro não poderão ser editados.

6º Passo: A partir desse cadastro prévio o sistema encaminhará para o endereço de email inserido no pré-cadastro o link para acesso ao sistema, no qual o nutricionista deve acessar a partir de seu cadastro no Gov.Br, com o intuito de "validar" ou "não validar" a sua vinculação com a entidade executora.

Segue exemplo de e-mail que o nutricionista receberá:

Prezado(a) XXXXXXXX,

Informamos que seu pré-cadastro foi realizado em nosso sistema, por favor prosseguir com o cadastro para a vinculação.

Acesse o Sistema > Vincular > Validar Vínculo

Seguem os dados para acesso: Link para o sistema

O usuário de login será seu CPF, o mesmo do Gov.BR: XXX.XXX.XXX-XX

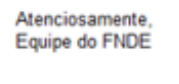

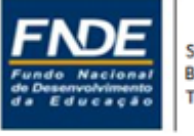

Setor Bancário Sul, Quadra 2, Bloco F, Edifício FNDE Brasília-DF - CEP: 70.070-945 Telefone: 4049

7º Passo: O nutricionista aparecerá vinculado na consulta do perfil Gestor quando o cadastro for finalizado pelo nutricionista, validando o vínculo com a Entidade Executora.

### **PE R F I L N U T R I C I O N IST A**

VALIDAÇÃO DO VÍNCULO COM A ENTIDADE EXECUTORA

A seguir, explicaremos o passo-a-passo:

1º Passo: O nutricionista receberá o e-mail informando sobre o pré-cadastro e deverá acessar o sítio eletrônico: [www.fnde.gov.br/sigpnae](http://www.fnde.gov.br/sigpnae) e realizar o login no sistema de acordo com o usuário e senha do Gov.BR.

O envio automático da senha para o e-mail cadastrado poderá ser identificado pelo provedor como Spam ou Lixo Eletrônico. Neste caso, se o nutricionista foi précadastrado no SIGPNAE e não recebeu o e-mail de acesso, deve procurar em outras pastas da sua caixa de mensagens e, se possível, desabilitar a regra de bloqueio para o endereço "sigpnae@fnde.gov.br"

2º Passo: O nutricionista será direcionado para o preenchimento da vinculação com a EEx.

3º Passo: Nessa etapa, o nutricionista deverá inserir os Dados Pessoais para que possa completar o pré-cadastro clicando em "Cadastro" no canto esquerdo da tela e em seguida em "Dados Pessoais".

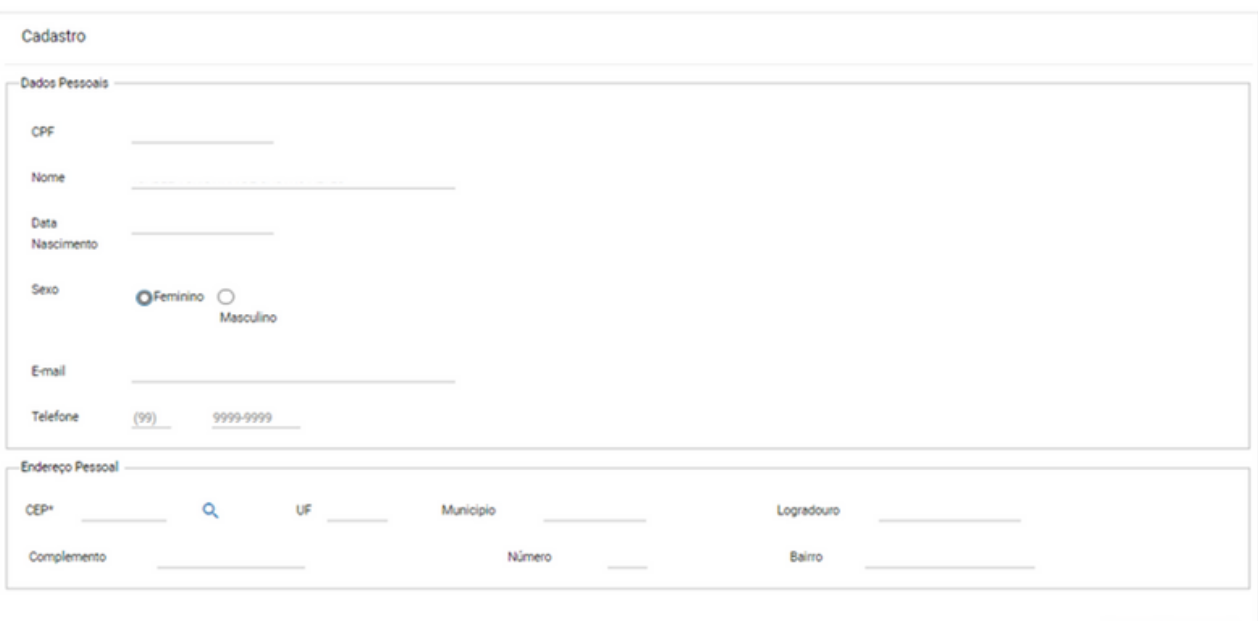

### **PE R F I L N U T R I C I O N IST A**

#### VALIDAÇÃO DO VÍNCULO COM A ENTIDADE EXECUTORA

4º Passo: Após o preenchimento completo dos dados pessoais, o nutricionista deve validar o vínculo com a Entidade Executora na aba "Vincular".

5º Passo: O nutricionista deve preencher todos os dados profissionais e declarar veracidade do documento de Anotação de Responsabilidade Técnica ou a Declaração de Quadro Técnico que será anexada.

O sistema só irá habilitar a opção de upload de arquivo se o nutricionista selecionar a opção "DECLARO" a veracidade do documento anexado.

Caso marque "NÃO DECLARO", o nutricionista não poderá incluir seu documento comprovante de vinculação do CRN, portanto, não finalizará seu cadastro no sistema.

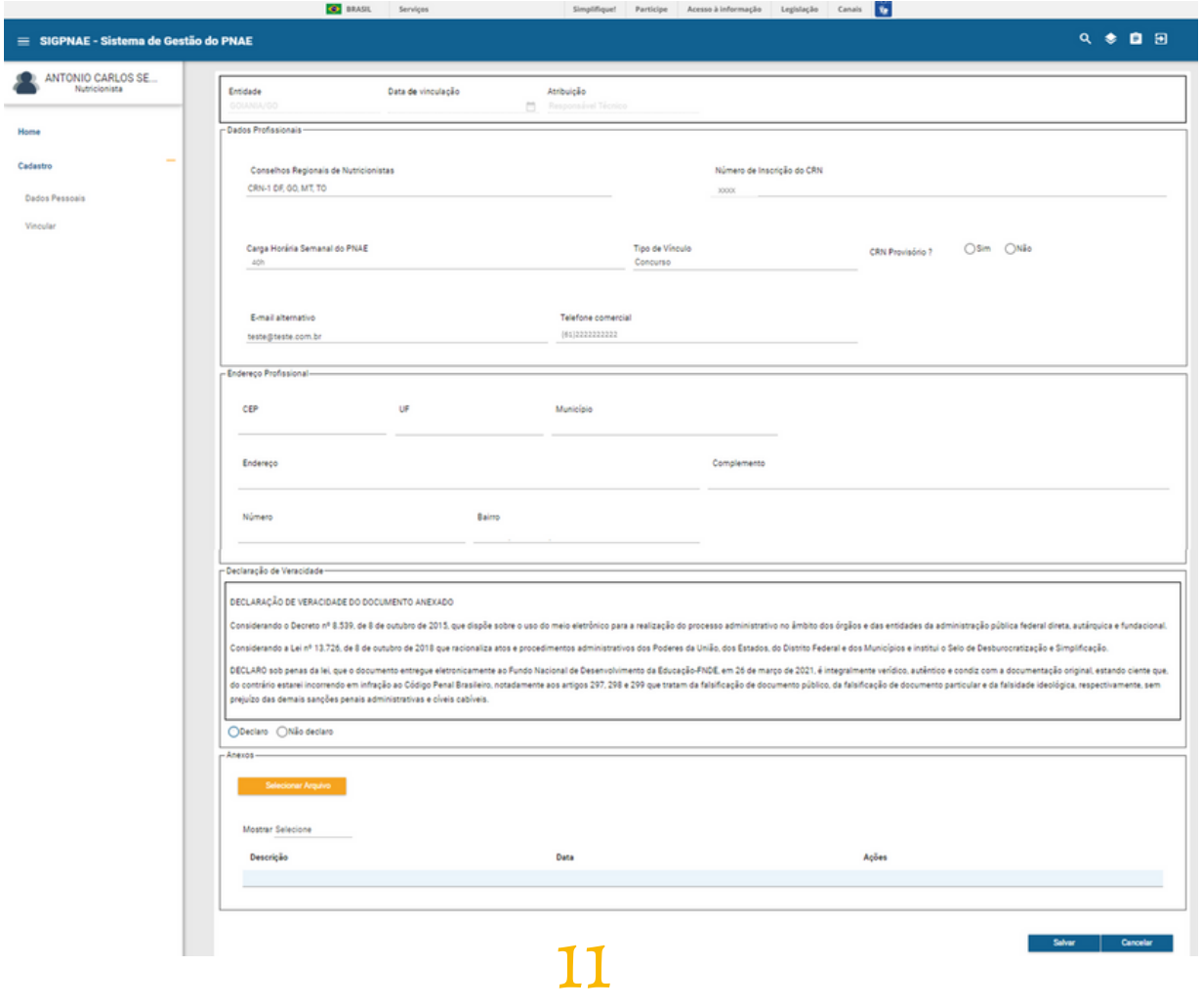

# **D ES V I N C U L A Ç Ã O**

A desvinculação pode ser realizada:

- Pelo nutricionista
- Ou pelo gestor

A seguir, o passo-a-passo para a desvinculação realizada pelo nutricionista:

1º Passo: O nutricionista deverá acessar o sítio eletrônico: [www.fnde.gov.br/sigpnae](http://www.fnde.gov.br/sigpnae) e realizar o login no sistema de acordo com o usuário e senha do Gov.BR.

2º Passo: Seguir o caminho Cadastro > Vinculação > Desvincular Nutricionista.

3º Passo: Para concluir a desvinculação, o nutricionista deve informar o motivo da desvinculação e anexar o Comprovante de desvinculação emitido pelo CRN de sua jurisdição.

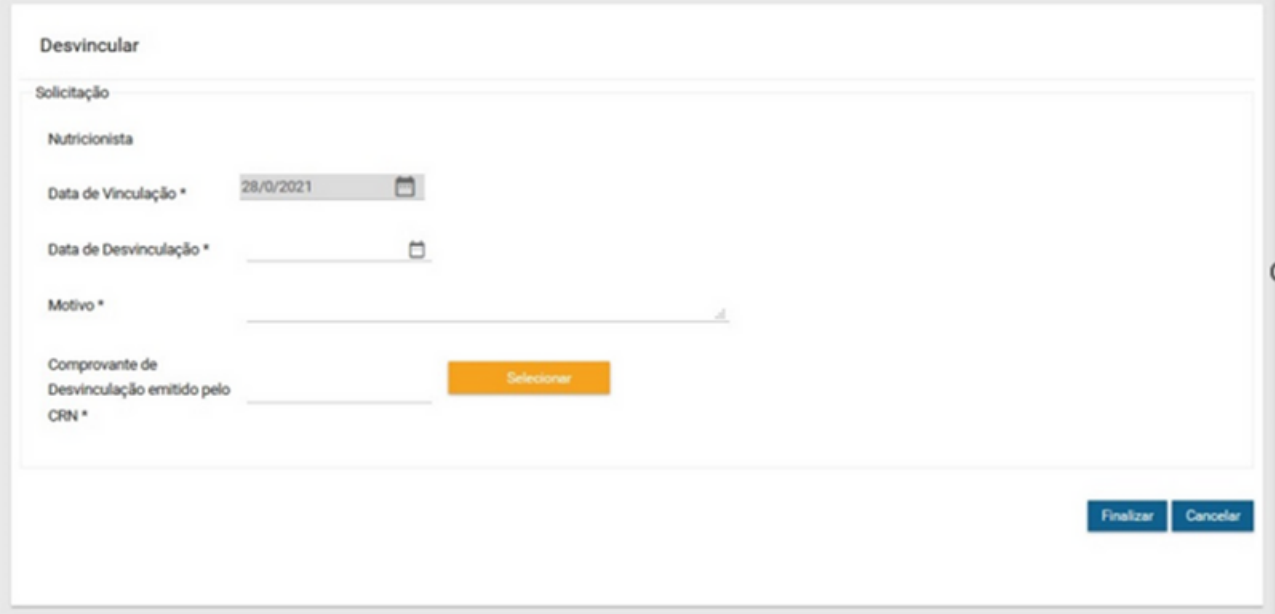

Quando o nutricionista fizer a desvinculação, o gestor receberá um e-mail informando e alertando-o para que este observe se o número de nutricionistas vinculados à Entidade Executora está de acordo com os parâmetros numéricos definidos na Resolução CFN nº 465/2010.

# **D ES V I N C U L A Ç Ã O**

A seguir, o passo-a-passo para a desvinculação realizada pelo gestor:

1º Passo: O gestor deverá acessar o sítio eletrônico: [www.fnde.gov.br/sigpnae](http://www.fnde.gov.br/sigpnae) e realizar o login no sistema de acordo com o usuário e senha do Gov.BR. Deverá acessar o ícone "Equipe de nutricionistas".

2º Passo: Selecionar o ícone de desvinculação no nome do nutricionista que deseja desvincular, abrirá uma janela para informar o motivo da desvinculação.

3º Passo: O gestor deve anexar o Comprovante de Desvinculação emitido pelo CRN para prosseguir e clicar em "Finalizar"

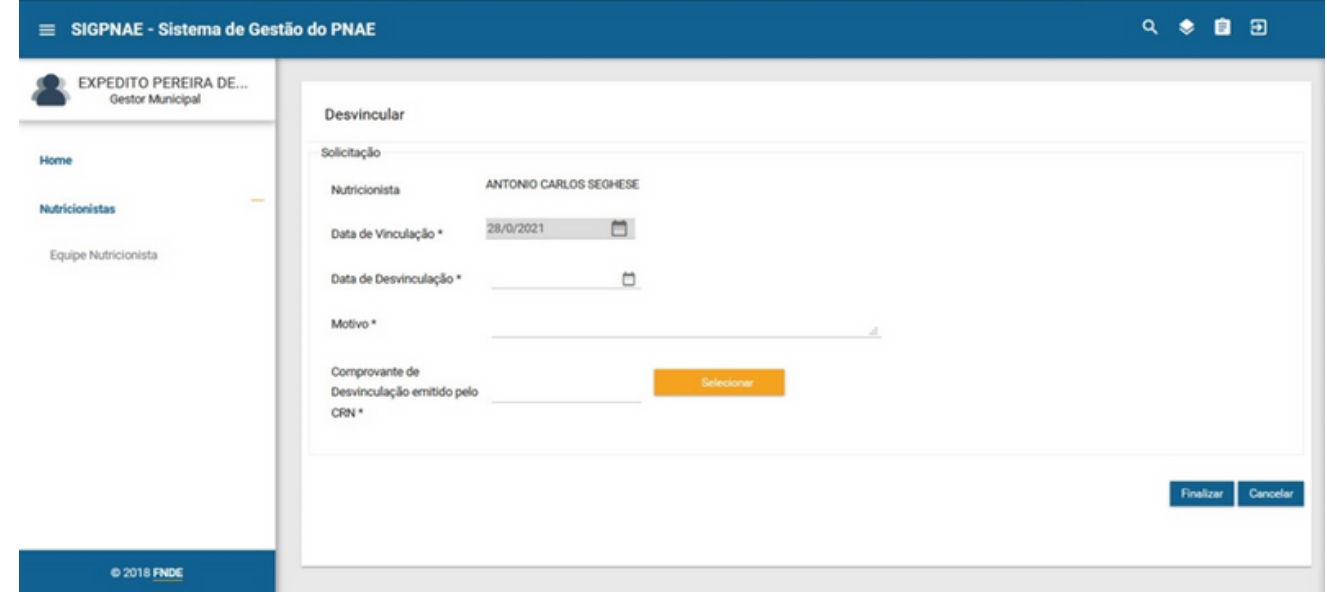

Assim que o gestor desvincular o RT ou QT, o nutricionista receberá um e-mail informando sobre a sua desvinculação da EEx.

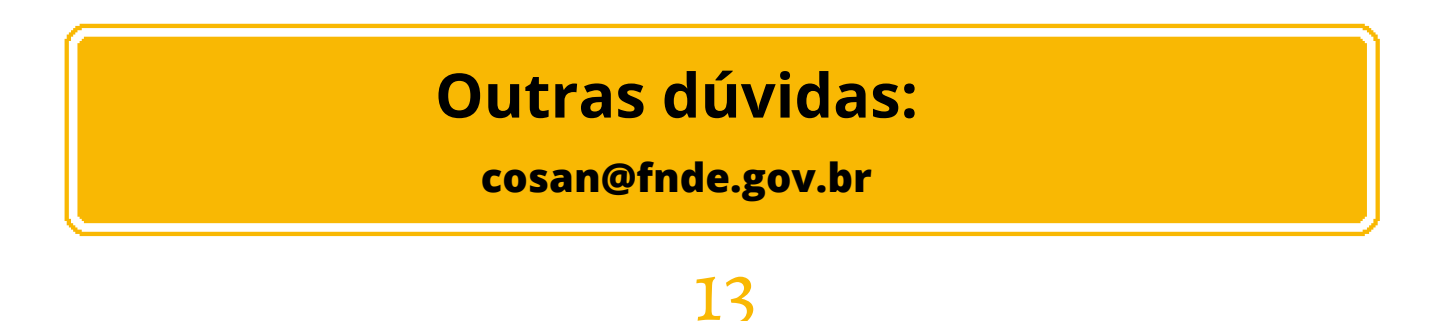